#### 进阶帮助

#### 自由增加新的字段

给档案管理更多扩展空间(门类管理之字段管理) 图文说明

九州档案

版权所有 北京九州科源科技发展有限公司 保留一切权利。 非经本公司书面许可,任何单位和个人不得拷贝本文档部分或全部内容作为商业用途。 官方网址: http://www.9zda.com

# <span id="page-1-2"></span>1 内容概述

本文档内容定位为已经使用系统的用户。

2 [门类字段管理介绍](#page-1-0)

介绍什么是门类字段管理,在这里我们可以做什么?

3 [文档推荐阅读顺序](#page-1-1)

推荐文档阅读顺序。

4 [如何创建字段?](#page-2-0)

介绍如何在任意门类中创建字段。

5 [知识扩展](#page-4-0)

字段延伸介绍,如字段属性。

# <span id="page-1-0"></span>2 门类字段管理介绍 [返回目录](#page-1-2)

无论现有档案门类或新建档案门类,基本的档案数据元素就是字段(字段也可以理解 成"录入项"),所以各单位在实际管理过程中,对各种档案门类的字段要求会有所不同, 尤其体现在专业档案上,更需要根据实际档案业务需求创建本单位需要的字段,现在通过 门类字段管理可以自由创建所需要的字段,让系统完全符合实际档案业务。

字段管理包括创建字段、修改字段、删除字段,会在本系列文档中分别介绍。

# <span id="page-1-1"></span>3 文档推荐阅读顺序 [返回目录](#page-1-2)

新建的档案门类:门类管理之字段管理系列文档属于门类管理之基本信息的延续文

档,因为要对于新建档案门类,必须先在基本信息中创建门类后,才能进行字段维护; 已有档案门类:门类管理之字段管理系列文档可单独阅读;

# <span id="page-2-0"></span>▲ 如何创建字段? 2000 [返回目录](#page-1-2)

系统中对每个门类已经设置了标准初始字段,可以通过添加字段来满足个性化管理需 **求。**

进入系统,单击"门类管理",进入到"门类字段管理"界面,如下图所示,左侧是 门类列表,显示的是系统所有的门类;右侧显示该门类的所有字段信息。

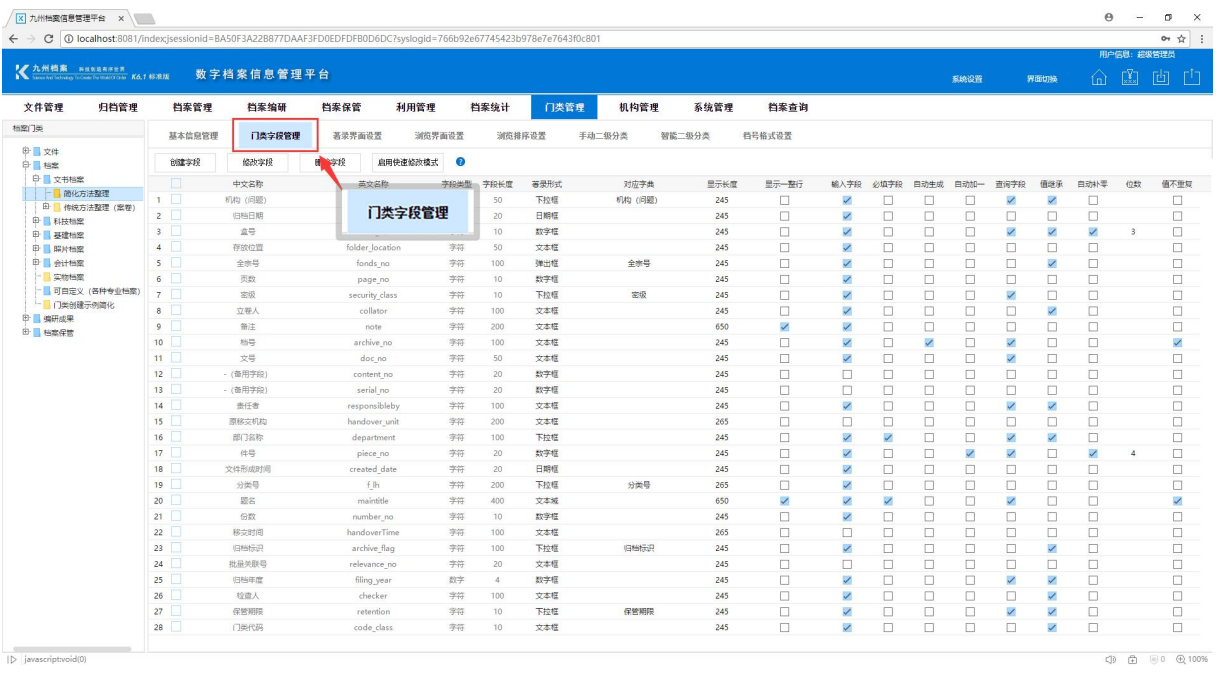

进入"门类字段管理"界面,我们在左侧门类列表处选择门类之后,在右侧点击"创 建字段"按钮,进行字段的创建,如下图所示:

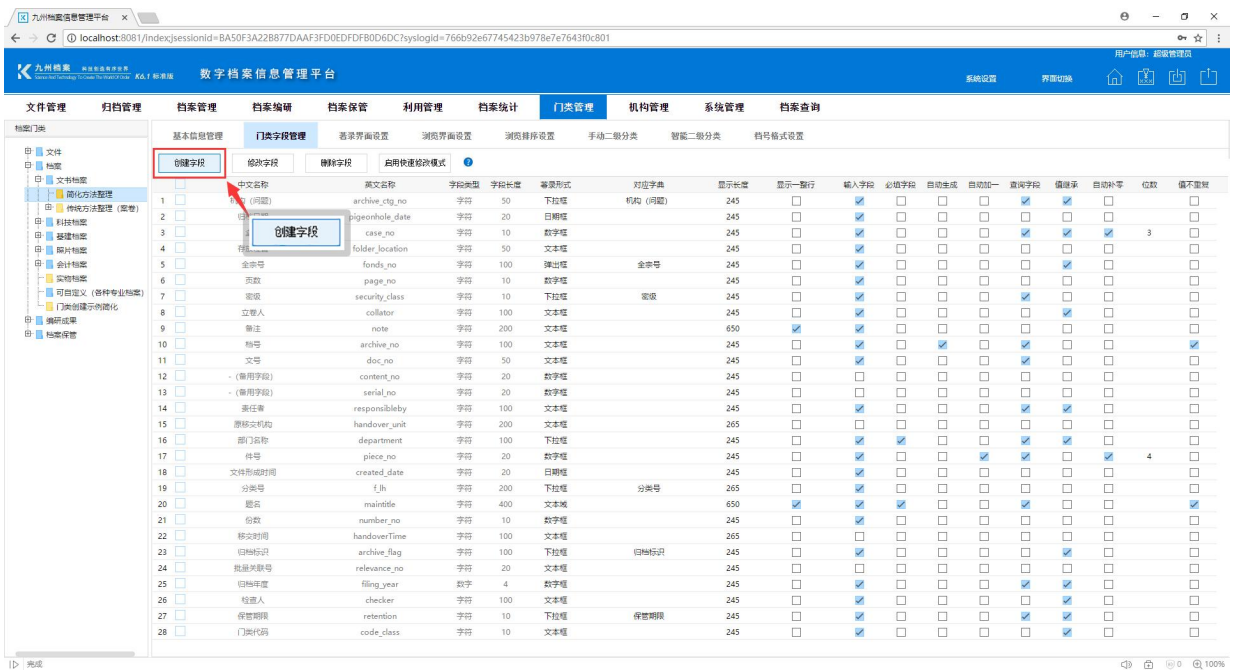

点击"创建字段"按钮之后,根据要求填写对应的字段信息,完成之后单击"保存" 按钮完成字段创建,如下图所示:

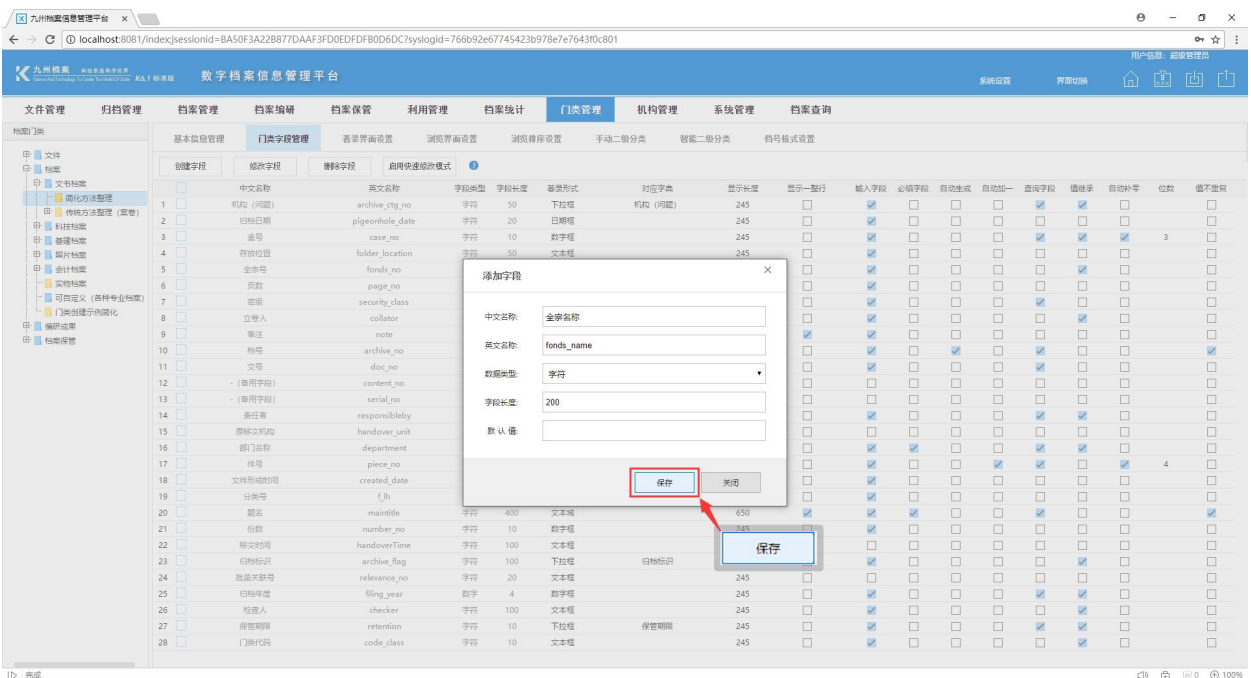

# <span id="page-4-0"></span>5 知识扩展 2008年第10日录

什么是字段:在系统中可以将字段理解成"录入项",如题名、责任者、文件编号、 文件形成日期等录入项,都可以称之为字段;

什么是字段属性:每个字段(录入项)都具备自身的属性,如必录项、自动加一、值 继承、自动补零、默认值等,这些属性可以自由设置,称之为字段属性,每个字段都有独 立的字段属性,相互之间没有影响。

更多帮助与使用技巧请登录九州档案官网:[www.9zda.com。](http://www.9zda.com)